# **Image Library tab**

The **Image Library** tab displays images grouped in logical sets. You can use a bundled image collection or add your own set of images.

#### To open the **Image Library** tab

From the **Window** menu, select **Image Library.** The **Image Library** tab opens on the right side of the window.

To add your own set of images into **Image Library**, do either

Compress a folder (.zip) with a set of desired images and place it in the MagicDraw installation di rectory: \data\imagelibraries\commonsymbols.

**Image formats** ⊕

You can add images of the following formats: .gif, .jpg, .jpeg, .svg, .png, .wmf.

Create an **Image Library** plugin. Follow up an example [Writing plugins](https://docs.nomagic.com/display/MD190SP2/Writing+plugins).

Using the **Image Library** tab, you can [apply an image on symbol.](https://docs.nomagic.com/display/MD190SP2/Applying+image)

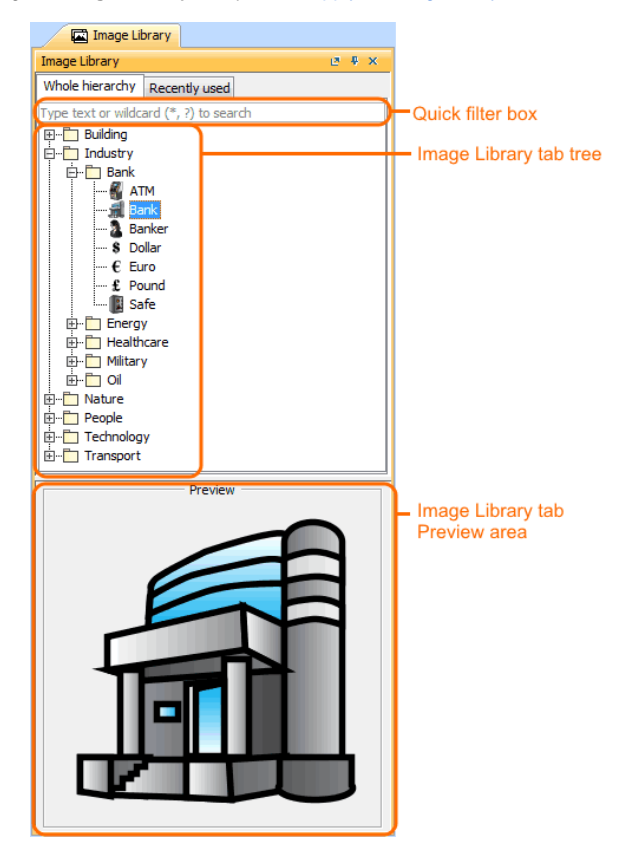

The **Image Library** tab consist of three components:

- [Quick filter](#page-0-0)
- [Image Library tree](#page-1-0)
- <span id="page-0-0"></span>• [Image Library Preview area](#page-1-1)

# **Related pages**

- [Understanding the user](https://docs.nomagic.com/display/CRMP190SP2/Understanding+the+user+interface)  [interface](https://docs.nomagic.com/display/CRMP190SP2/Understanding+the+user+interface)
	- <sup>o</sup> [Main menu](https://docs.nomagic.com/display/CRMP190SP2/Main+menu)
	- [Toolbars](https://docs.nomagic.com/display/CRMP190SP2/Toolbars)
	- <sup>o</sup> [Model Browser](https://docs.nomagic.com/display/CRMP190SP2/Model+Browser)
	- <sup>o</sup> Changing
	- [interface style](https://docs.nomagic.com/display/CRMP190SP2/Changing+interface+style)

### **Quick filter**

You can search for images in the **Whole hierarchy** or **Recently used** tabs using one of the following way:

- Simple Search: type what you want to find in the hierarchy.
- Pattern Search: type \* to find any images.

For example, type "\*Bank" if you want to find "Bank" somewhere in the hierarchy.

## <span id="page-1-0"></span>**Image Library tree**

You can drag an image from the **Image Library** tree directly:

- On the symbol (image is applied for symbol).
- To the diagram pane (image shape is created).

#### <span id="page-1-1"></span>**Image Library Preview area**

You can preview the image before applying it on the symbol in the **Image Library** Preview area.